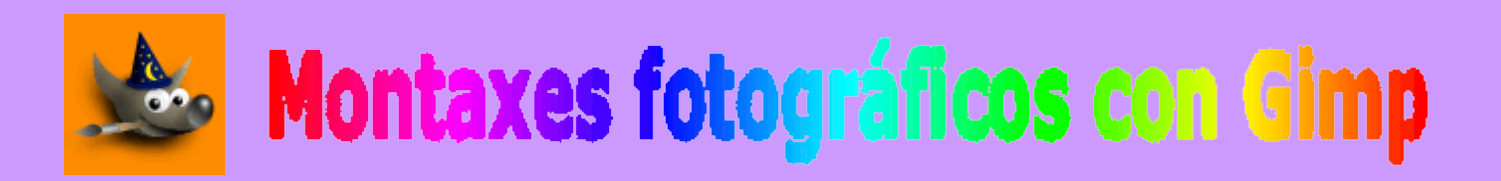

# **1. O ENTORNO DE GIMP**:

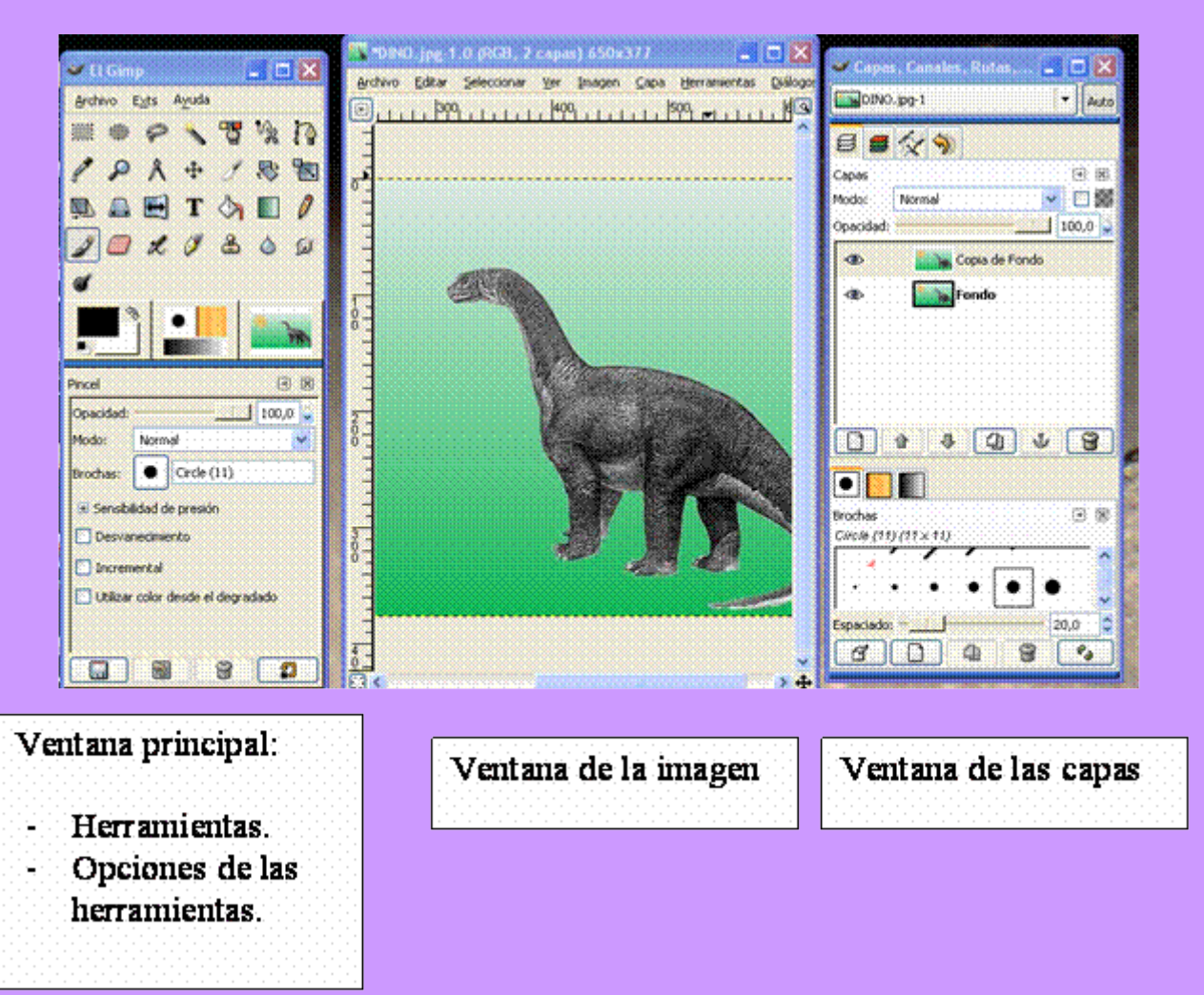

# **FERRAMENTAS DE SELECCIÓN**

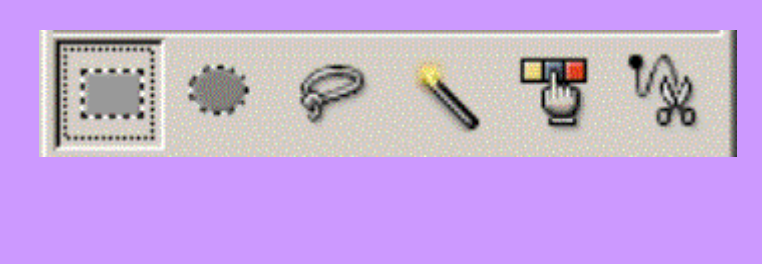

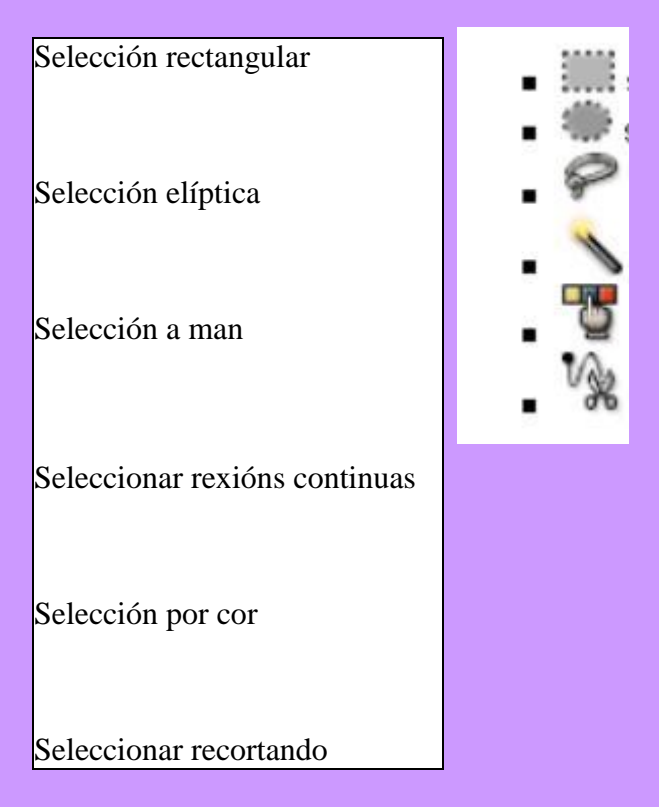

## **FACER SELECCIÓNS RECTANGULARES OU ELIPTICAS**:

Arrastrando o punteiro do rato debuxamos o rectángulo ou elipse de selección.

Se queremos que a selección estea centrada no punto, manteremos pulsada a tecla **Ctrl** despois de empezar a arrastrar.

## EXERCICIO:

 Garda a seguente imaxe na tua carpeta de traballo co nome de **mozilla**. NOTA: para elo pulsa sobre ela co botón dereito do rato e selecciona a opción **Guardar imagen como...**

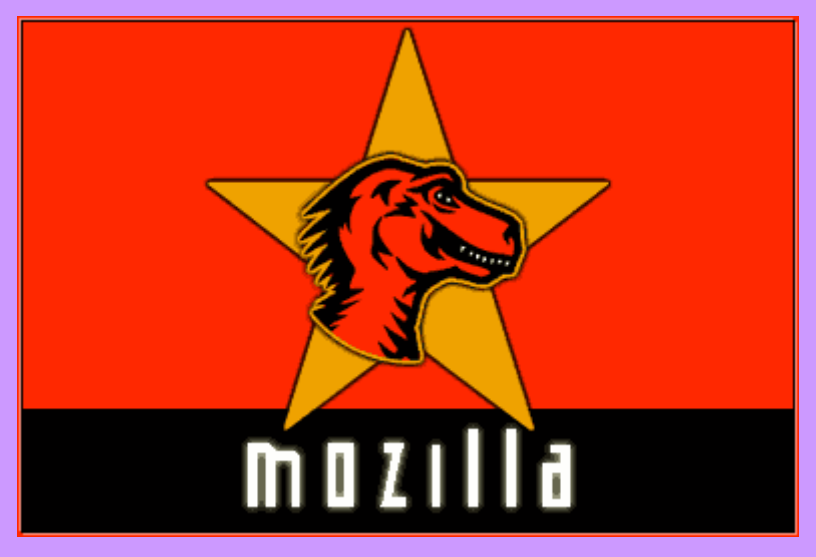

Abre co **Gimp** a imaxe **mozilla**.

- Selecciona coa ferramenta **elipse** a cabeza do dinosaurio.
- Seguidamente, desplega o menú **Editar / Copiar**. A continuación desplega o menú **Editar / Pegar como novo**. Garda este novo arquivo na túa carpeta de traballo como **Mozilla2.gif**.
- Cérrao.

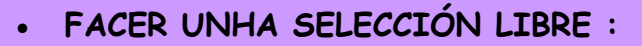

Esta ferramenta permite facer unha selección a man alzada. Convén cerrar a selección no mesmo punto de comenzo, senón, cerraa o Gimp automáticamente debuxando unha liña recta ata o punto de comenzo.

Marcaremos a opción de difuminar os bordes do cadro de control da ferramenta.

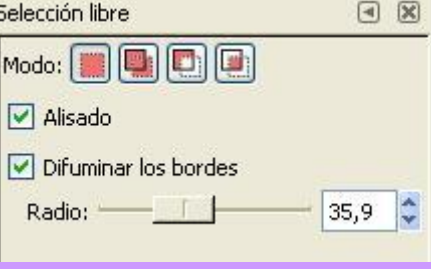

## EXERCICIO:

 Garda a seguinte imaxe na túa carpeta de traballo con el nombre de **voley**. NOTA: para elo pulsa sobre ela co botón dereito do ratón e selecciona a opción **Guardar imagen como...**

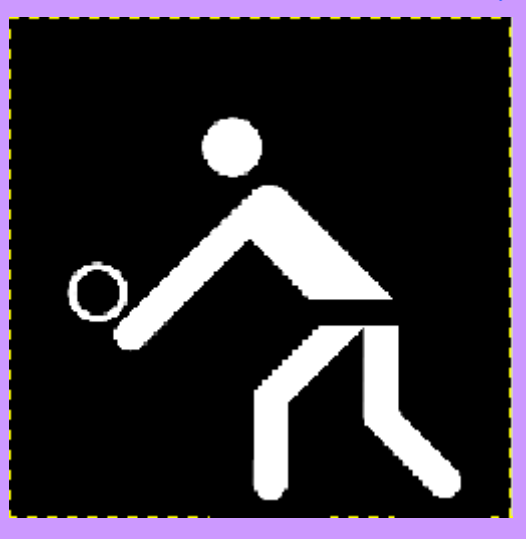

- Abre co Gimp a imaxe **voley.gif**.
- Selecciona a ferramenta **Selección libre** e realiza a selección indicada na figura:

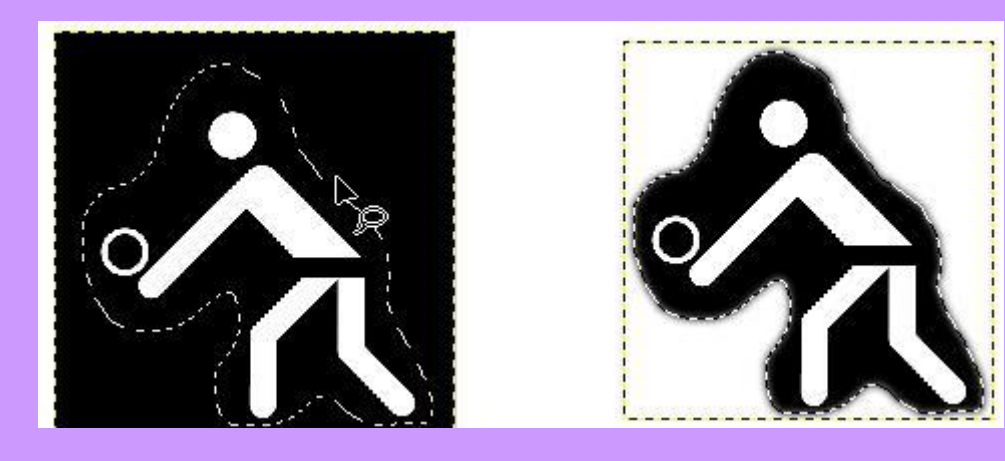

**Copia e pega** nun novo arquivo que gardarás co nome de **voley2.gif**.

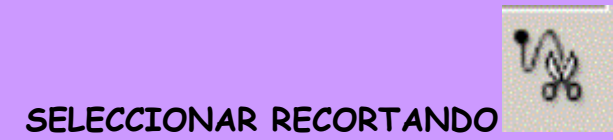

Con esta ferramenta vamos trazando un **contorno de puntos**.

- Para acabar a selección **cerraremos** no mesmo punto de partida.
- Para axustar a selección podemo **mover** os puntos para recolocalos.
- Finalmente, faremos doble clic dentro da zona marcada para **seleccionala**.

#### EXERCICIO:

 Garda a seguinte imaxe na túa carpeta de traballo co nome de **nenas**. NOTA: para elo pulsa sobre ela co botón dereito do rato e selecciona a opción **Guardar imagen como...**

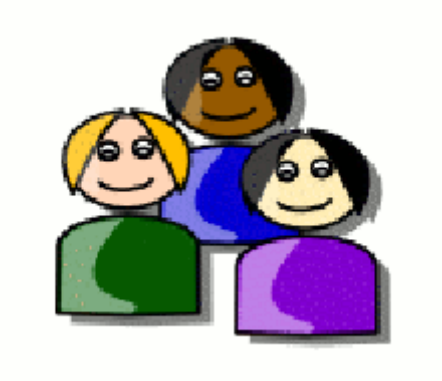

- Abre co Gimp a imaxe **nenas**.
- Selecciona a nena da dereita tal e como indica a figura:

**Copia e pega a selección** nun novo arquivo, gardalo co nome de **nena.gif**.

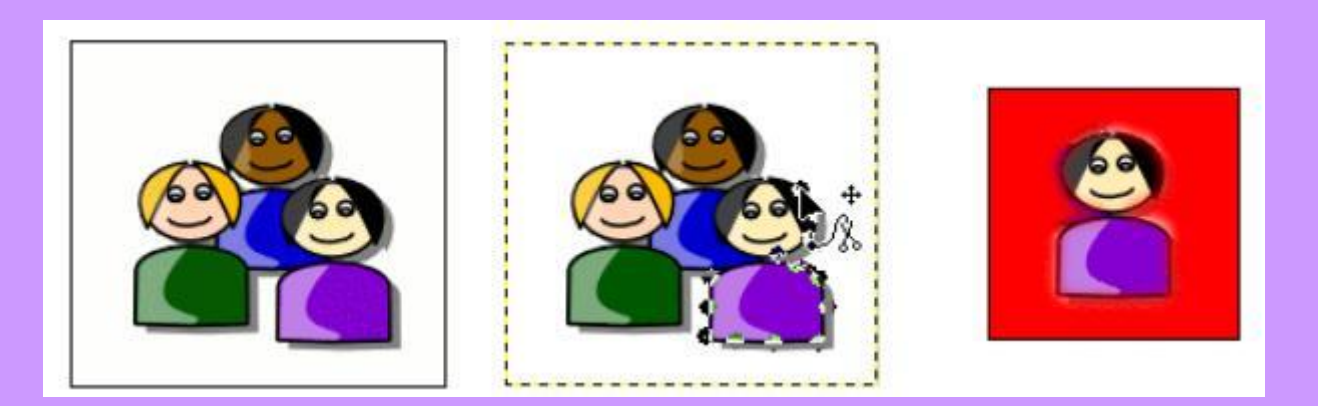

## **2. CAPAS:**

As capas son unha pila de follas transparentes, cada una das cales contén un elemento da imaxe.

O conxunto de todas as capas forman a imaxe.

As capas permiten actuar por separado sobre cada elemento, así, non se dana o conxunto da imaxe cando actuamos sobre un elemento da imaxe.

# **OPERACIÓNS CON CAPAS:**

- Ver as capas: desplegar o menú **Diálogos / Capas**.
- Como ocultar unha capa: despulsar o botón do ollo:

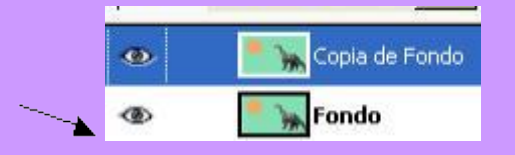

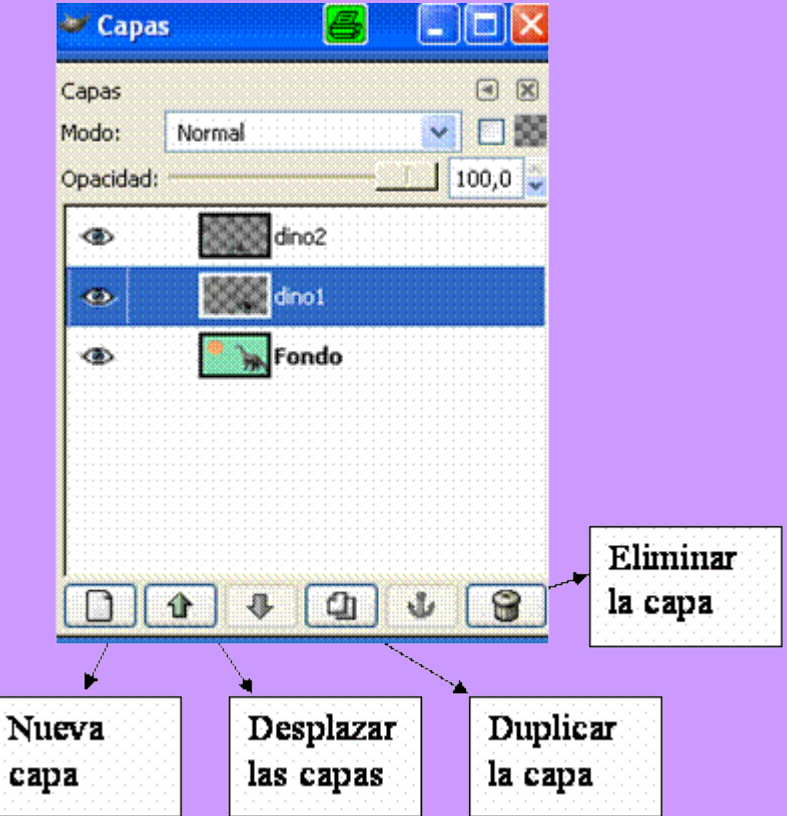

# EXERCICIOS CON CAPAS:

Para realizar o exercicio seguinte, necesitas gardar na túa carpeta de traballo as seguintes imaxes: (para elo pulsa co botón dereito do rato sobre as imaxes e selecciona a opción "Guardar imagen como...")

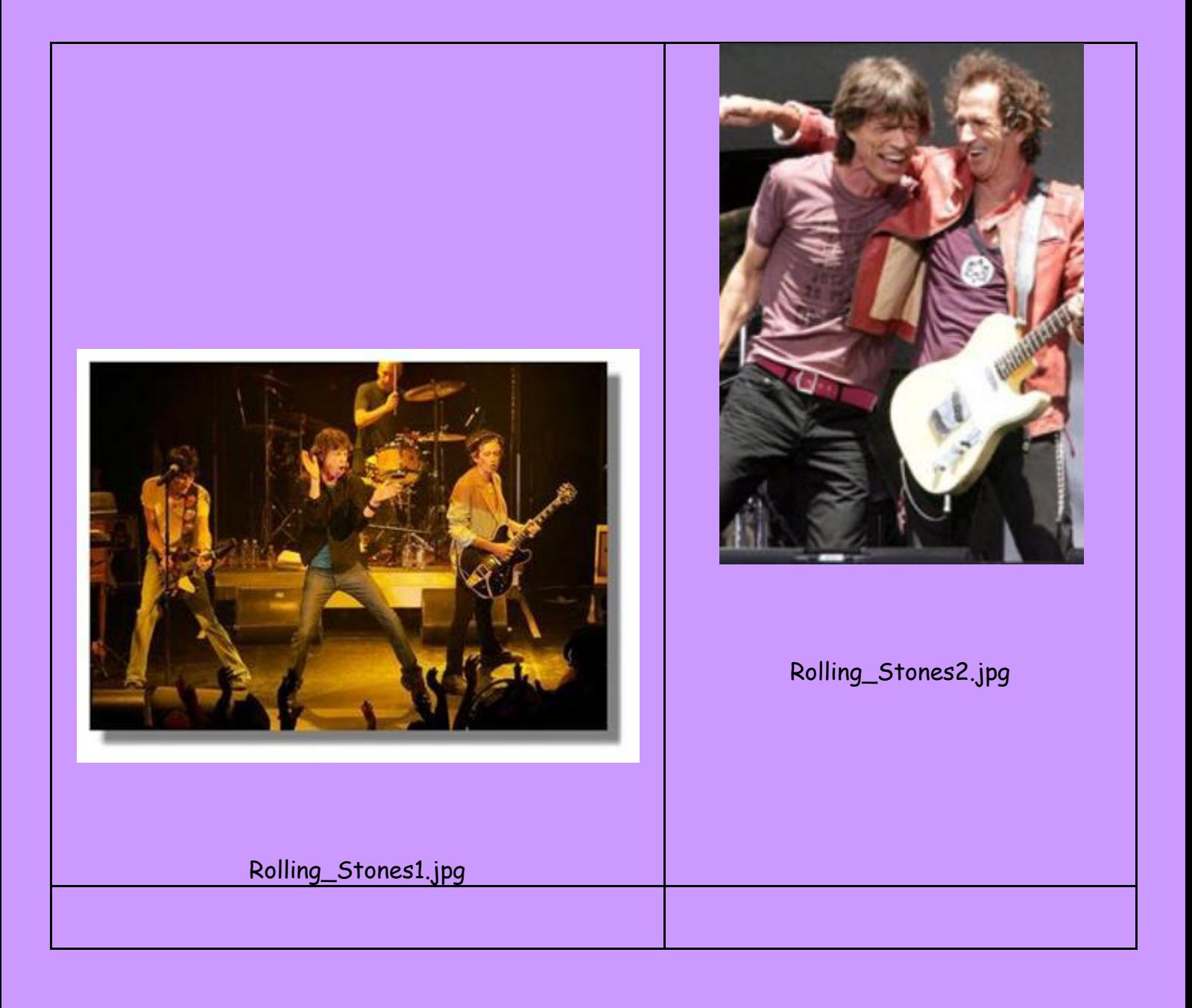

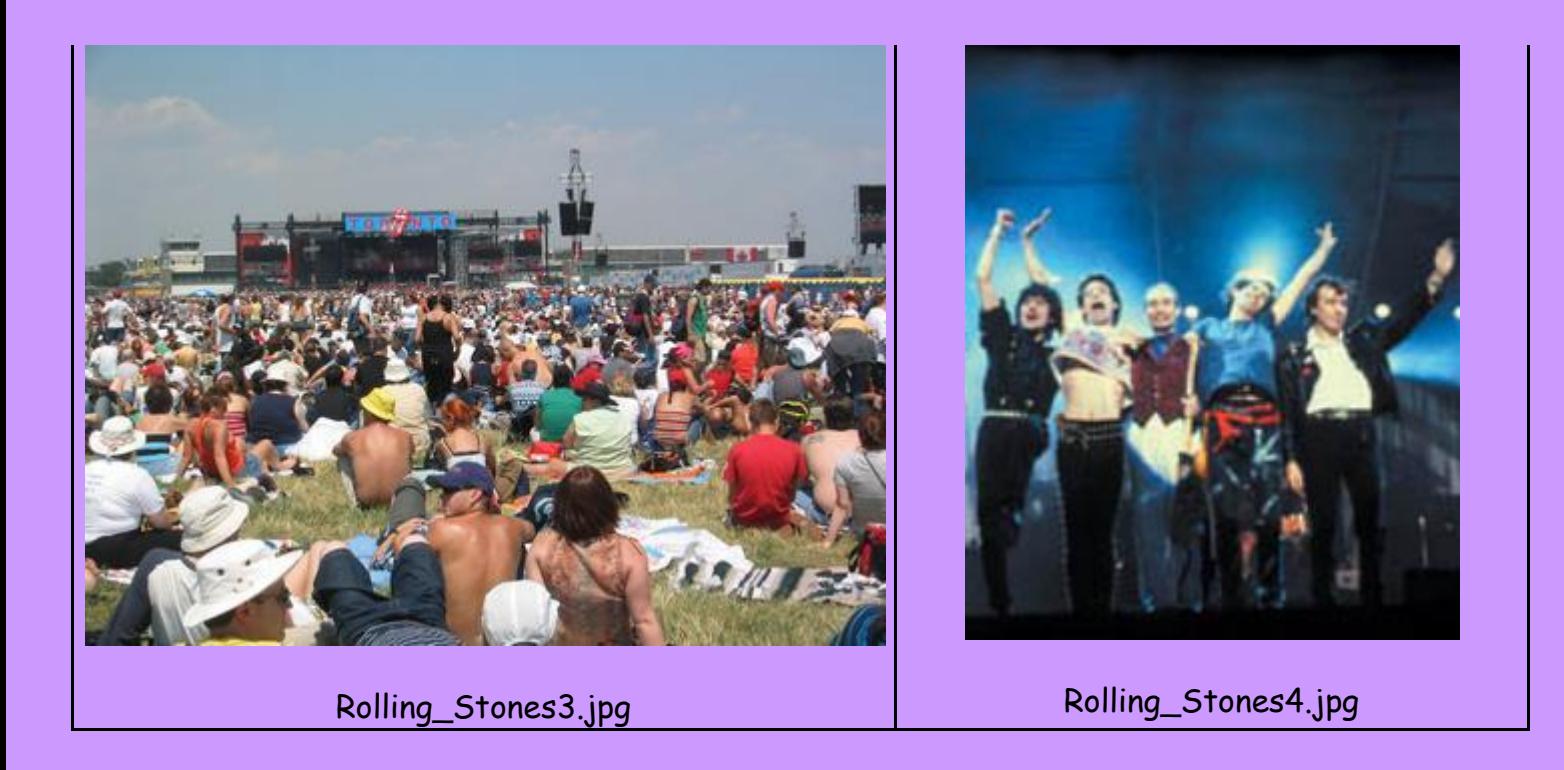

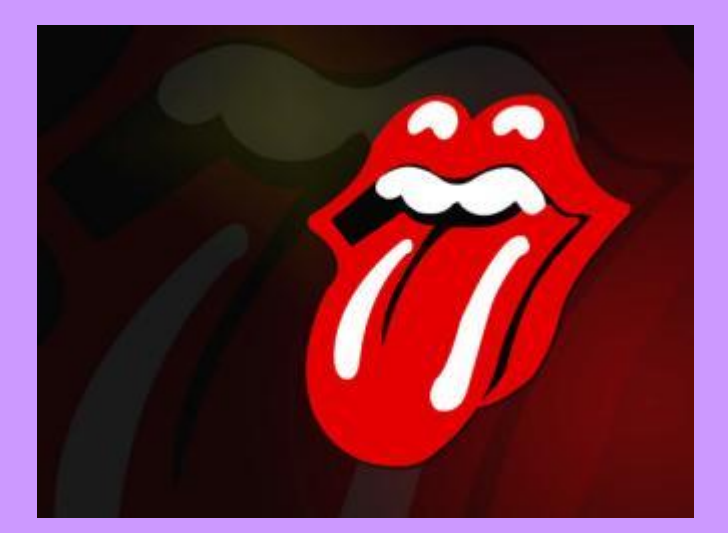

# Boca.jpg

Imos a crear un novo arquivo de imaxe:

- Desplega o menú **Archivo / Nuevo**.
- Establece a anchura e altura da imaxe que se mostra a continuación:

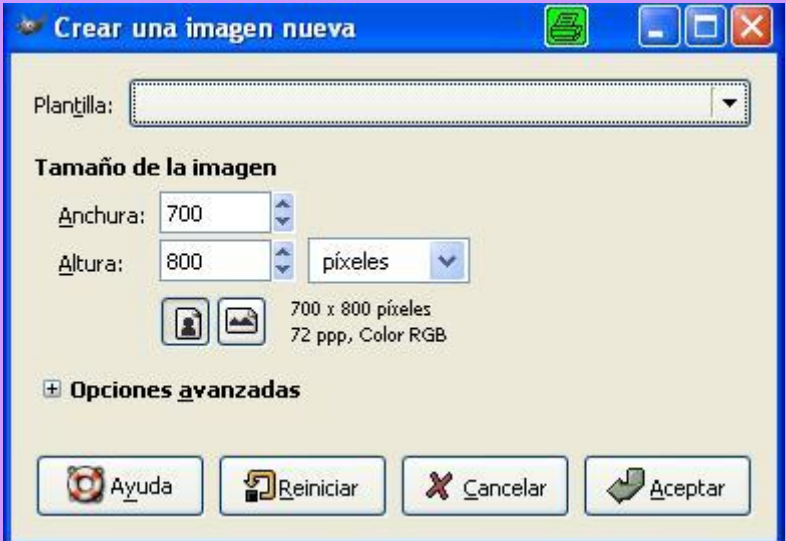

Imos encher o fondo co caldeiro de pintura:

A ferramenta caldeiro ofrecenos 3 tipos de recheo: co cor de fronte, cor de fondo ou con un patrón.

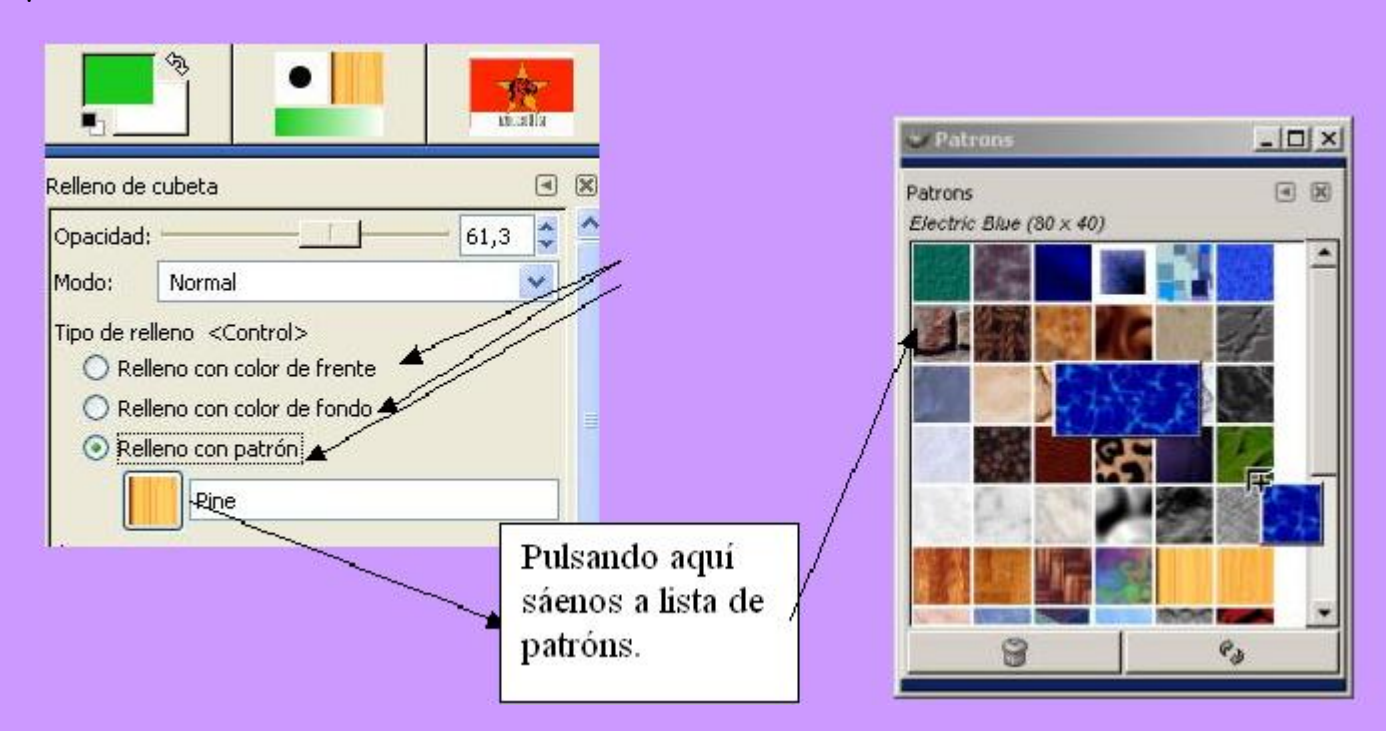

Para limpar o recheo desplegaremos o menú **Edición /Limpiar**.

Enche o lenzo de debuxo co **patrón** que queiras.

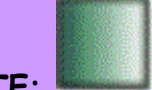

## **ENCHER CUN GRADENTE:**

### Seleccionaremos un modelo de degradado

## Y una forma de degradado

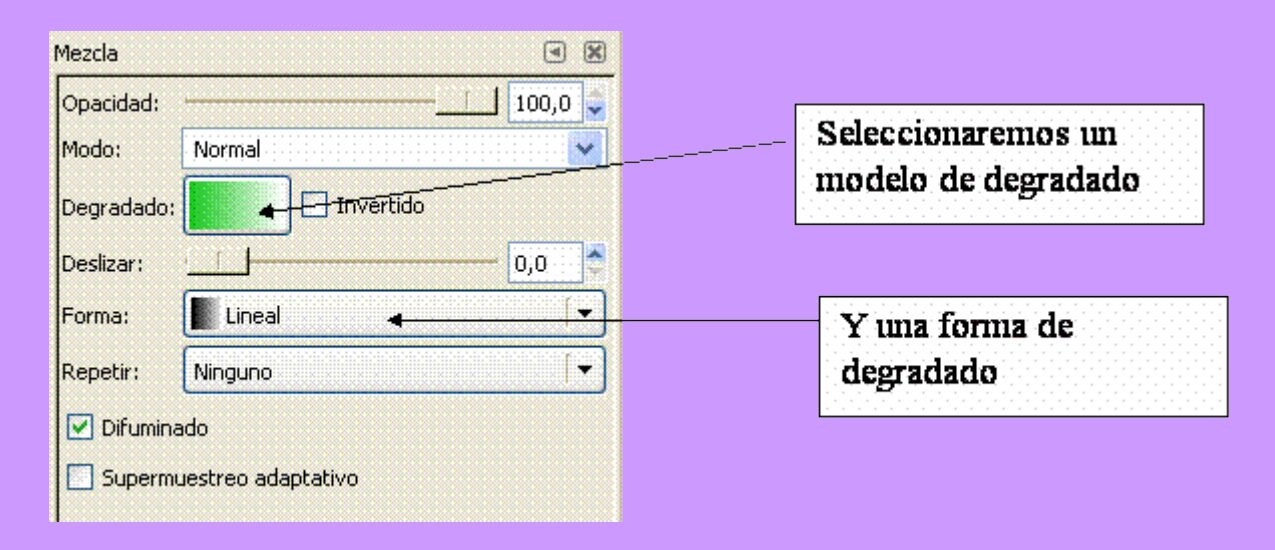

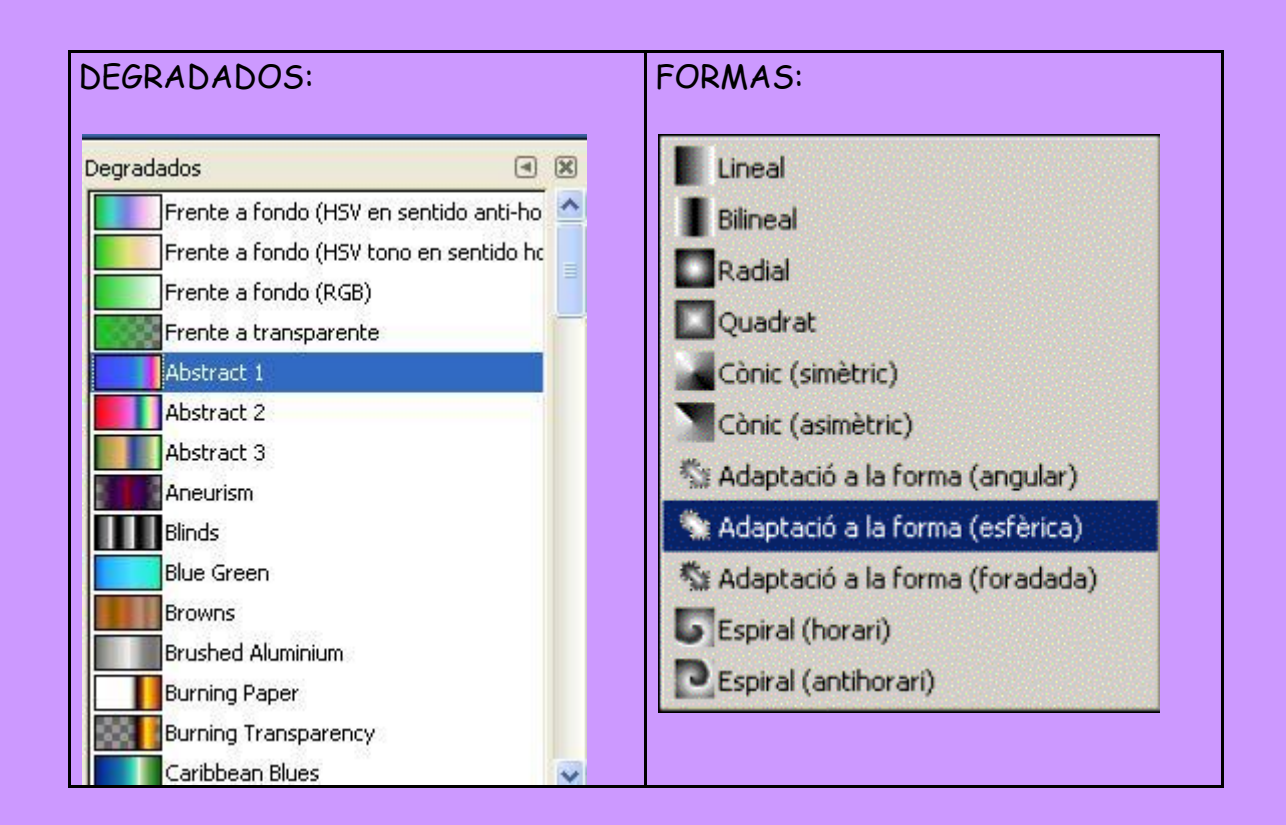

Posteriormente, arrastraremos o rato dentro da figura, debuxando unha liña.

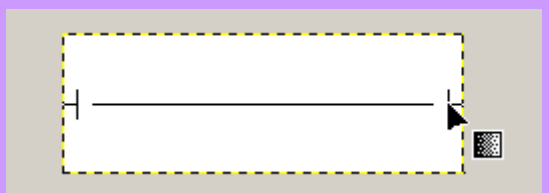

Ó soltar el rato encherase a figura:

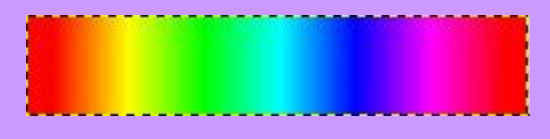

NOTA: para desfacer unha acción desplegaremos o menú **Edición/Deshacer ....**

Ou ben pulsaremos as teclas **Ctrl + Z**.

- Enche o fondo co gradente que queiras, para elo terás primeiro que limpar o fondo ( Menú Editar / Limpiar).
- Garda despois o arquivo co nome de **Cartel.gif** na túa carpeta de traballo. Non o cerres.
- Desplega agora o menú **Archivo / Abrir**.
- Abre o arquivo: **rolling\_stones1.jpg**
- Selecciona a imaxe coa ferramenta elipse.
- Desplega o menú **Edición / Copiar**
- Cerra o arquivo copiado. Sen gardar os cambios.
- Volve ó Cartel e desplega o menú **Diálogos / Capas**.
- Crea unha nova capa e sitúate nela.
- Desplega o menú **Edición / Pegar** para pegar a imaxe copiada anteriormente.

## **COMO CAMBIAR DE TAMAÑO UNHA CAPA:**

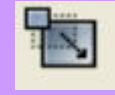

Pulsa na ferramenta **Escalar**: e poderás estirar a imaxe para cambiala de tamaño.

Reduce o tamaño da imaxe que pegamos anteriormente.

### **COMO MOVER UNHA CAPA:**

Pulsa na ferramenta de Mover:

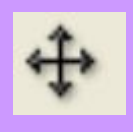

Situa a capa pegada na parte superior esquerda do cartel:

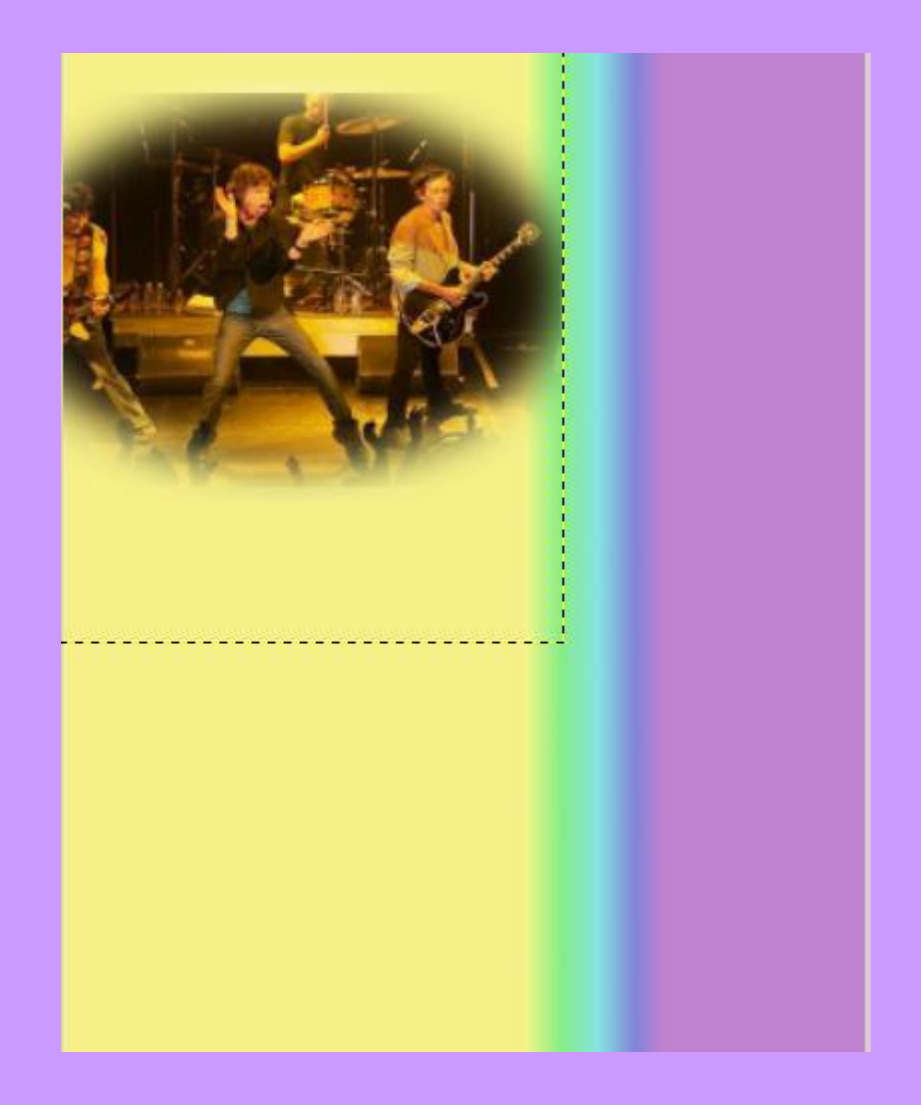

- Desplega agora o menú **Archivo / Abrir**.
- Abre o arquivo: **rolling\_stones2.jpg**
- Selecciona a imaxe coa ferramenta **Rectángulo.**
- Desplega o menú **Edición / Copiar**
- Cerra o arquivo copiado.

## Volve ó Cartel e desplega o menú **Diálogos / Capas**.

- Crea unha nova capa e sitúate nela.
- Desplega o menú **Edición / Pegar** para pegar a imaxe copiada anteriormente.
- Garda os cambios.
- Utiliza as ferramentas ESCALAR e MOVER para colocar a imaxe da seguinte maneira:

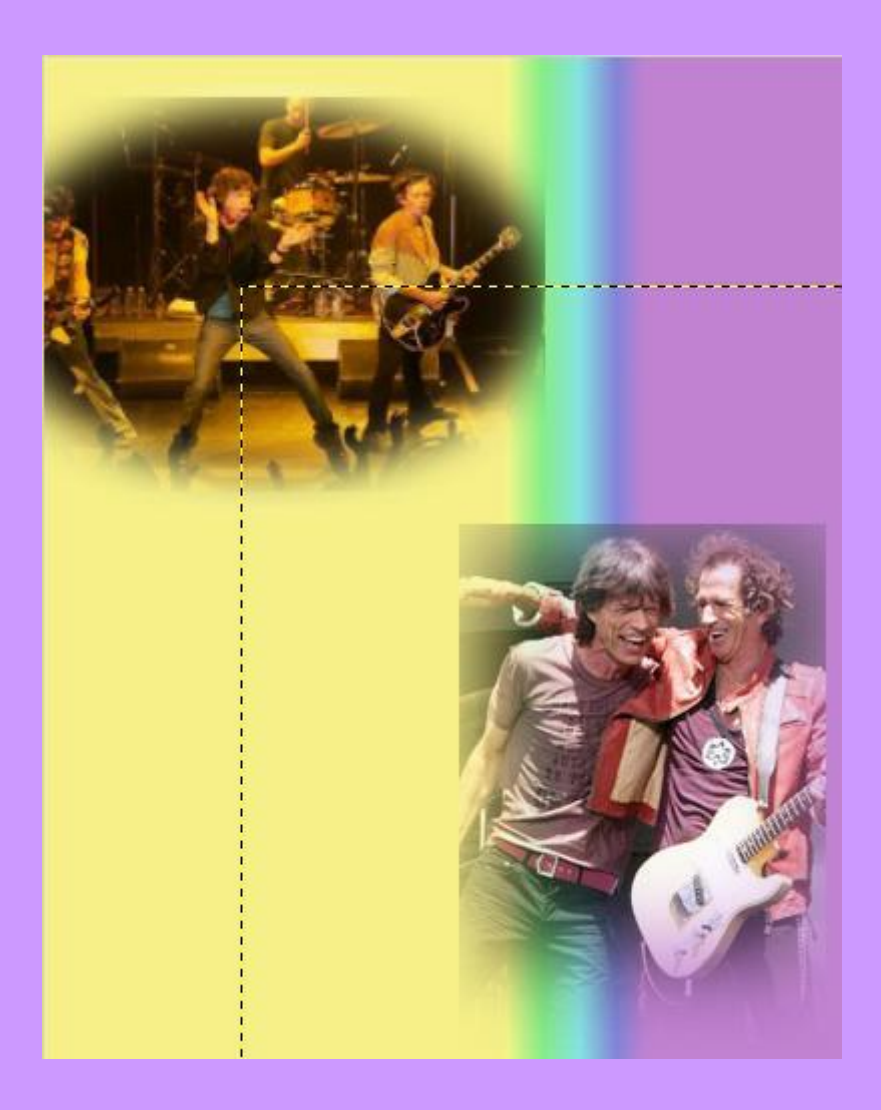

- Desplega de novo o menú **Archivo / Abrir**.
- Abre o arquivo: **rolling\_stones3.jpg**
- Selecciona a imaxe coa ferramenta **Elipse.**
- Desplega o menú **Edición / Copiar**
- Cerra o arquivo copiado.
- Volve ó Cartel e desplega o menú **Diálogos / Capas**.
- Crea unha nova capa e sitúate nela.
- Desplega o menú **Edición / Pegar** para pegar a imaxe copiada anteriormente.
- Utiliza as ferramentas ESCALAR e MOVER para colocar a imaxe da seguinte maneira:

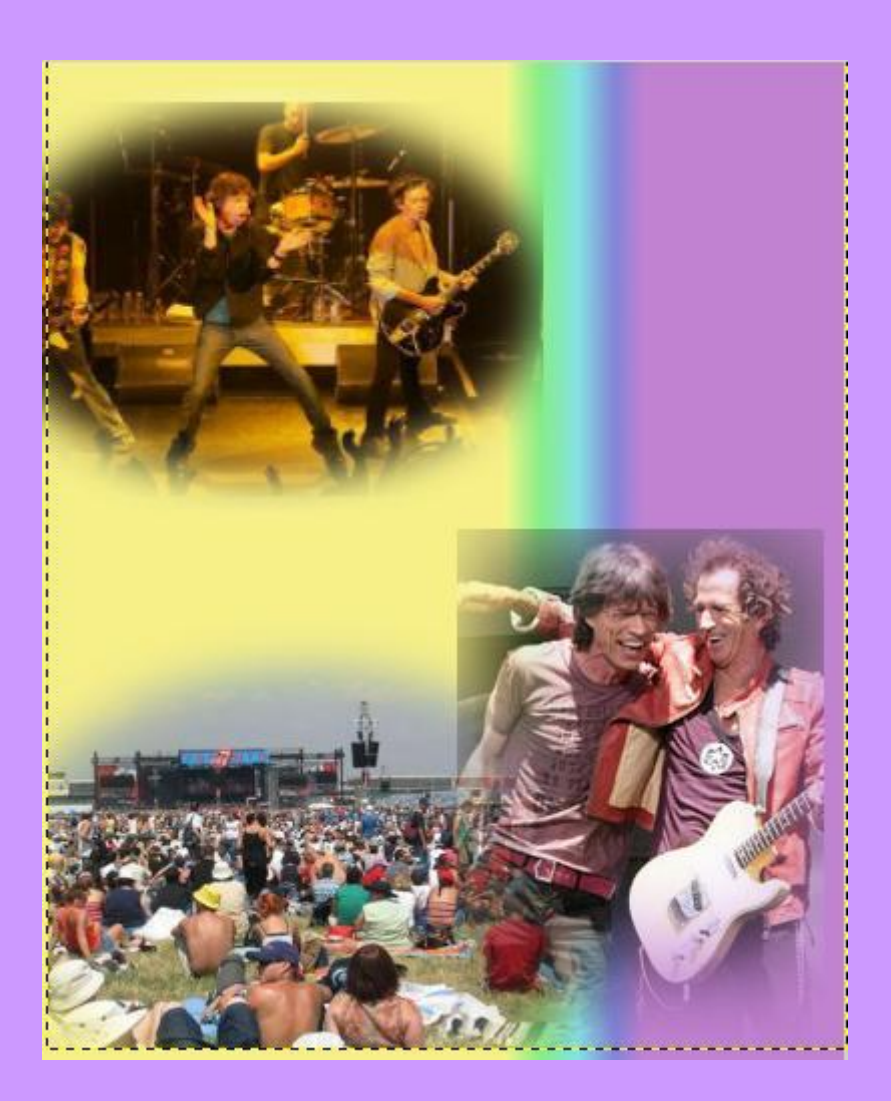

- Desplega de novo o menú **Archivo / Abrir**.
- Abre o arquivo: **rolling\_stones4.jpg**
- Selecciona a imaxe coa ferramenta **Elipse.**
- Desplega o menú **Edición / Copiar**
- Cerra o arquivo copiado.
- Volve ó Cartel e desplega o menú **Diálogos / Capas**.
- Crea unha nova capa e sitúate nela.
- Desplega o menú **Edición / Pegar** para pegar a imaxe copiada anteriormente.
- Utiliza as ferramentas ESCALAR e MOVER para colocar a imaxe da seguinte maneira:

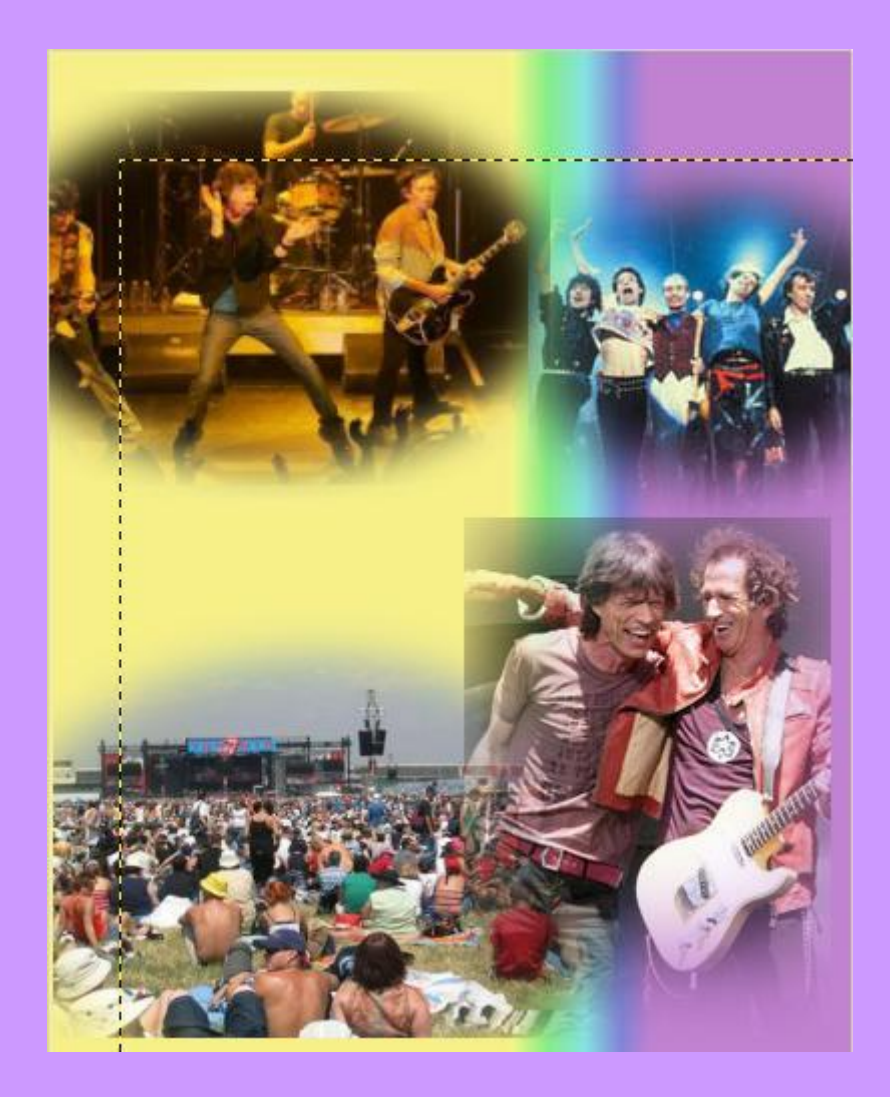

- Desplega de novo o menú **Archivo / Abrir**.
- Abre o arquivo: **boca.jpg**

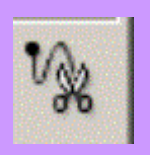

- Selecciona só a boca coa ferramenta tesoiras:
- Desplega o menú **Edición / Copiar**
- Cerra o arquivo copiado.
- Volve ó Cartel e desplega o menú **Diálogos / Capas**.
- Crea unha nova capa e sitúate nela.
- Desplega o menú **Edición / Pegar** para pegar a imaxe copiada anteriormente.
- Utiliza as ferramentas ESCALAR e MOVER para colocar a imaxe da seguinte maneira:

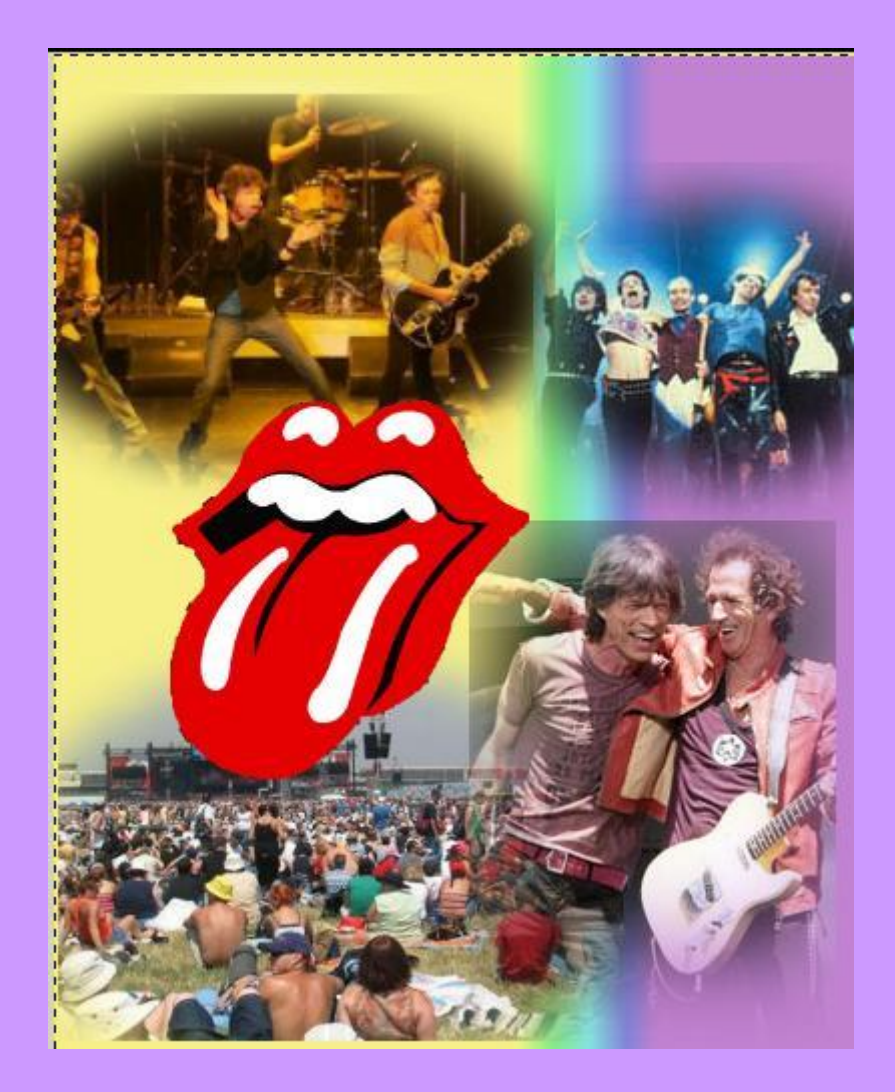

Garda os cambios.

## **3. TEXTO:**

Ó pulsar a ferramenta de texto **e facer clic nunha zona do lenzo ábrese a seguinte** caixa de diálogo:

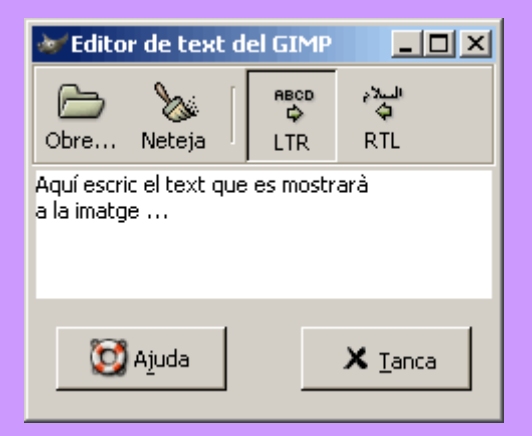

Unha vez escrito o texto podes cambiar **tipo de letra, cor, tamaño, etc**, desde o cadro do panel de ferramentas:

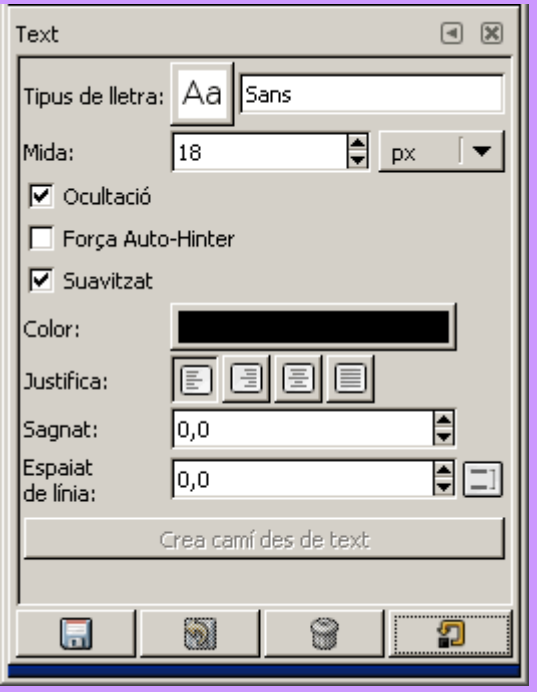

Para cada texto que se escribe **crease unha capa de texto**.

Desplegando o menú **Diálogos / Capas** podemolas ver:

Para modificar un texto creado, pulsamos doble clic sobre a súa capa.

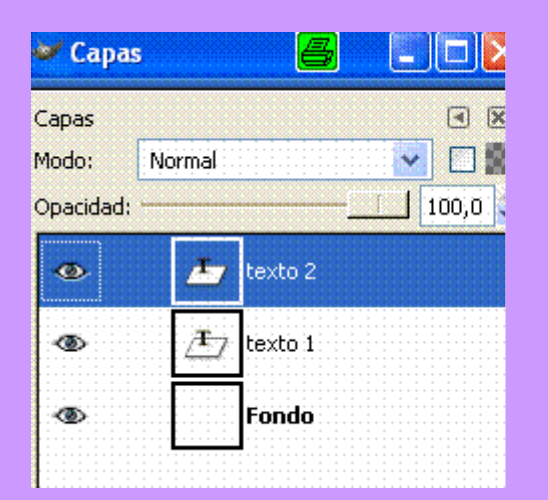

Para modificar un texto creado, pulsamos doble clic sobre su capa.

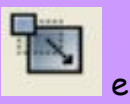

- Para facer mais grande un texto xa creado pulsamos na ferramenta Escalar: podemos estiralo para cambialo de tamaño.
- Pulsa a ferramenta Texto e escribe no lenzo o texto: "**The Rolling Stones**".
- Observa que se creou unha capa de texto.
- Para cambiar de tamaño o texto ou movelo temos que estar situados en dita capa.
- Sitúa o texto na seguinte posición:

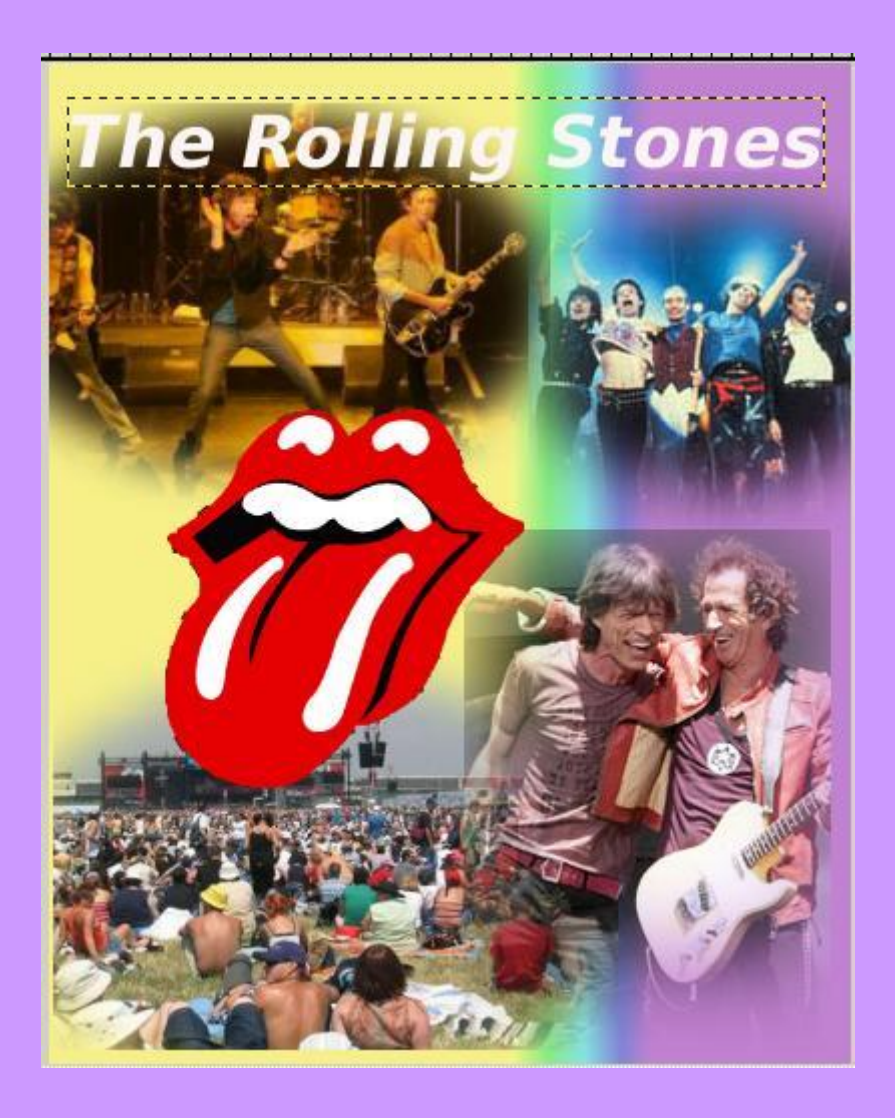

Garda os cambios.

PRÁCTICA FINAL : FACER UN CARTEL SOBRE A TUA VILA

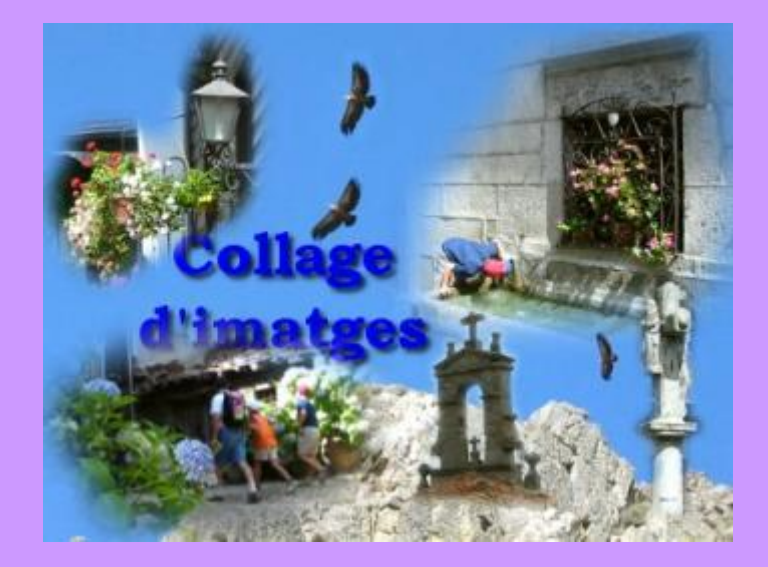

- Baixa de Internet 3 imaxes da tua vila.
- Realiza os mesmos pasos que na práctica anterior para facer un cartel que gardarás como **Cartel2.gif**.
- Dito cartel terá un texto e un fondo con degradado.

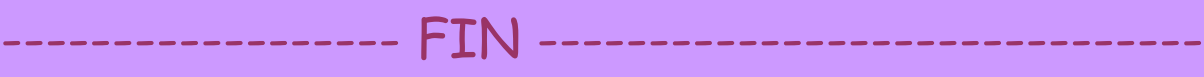